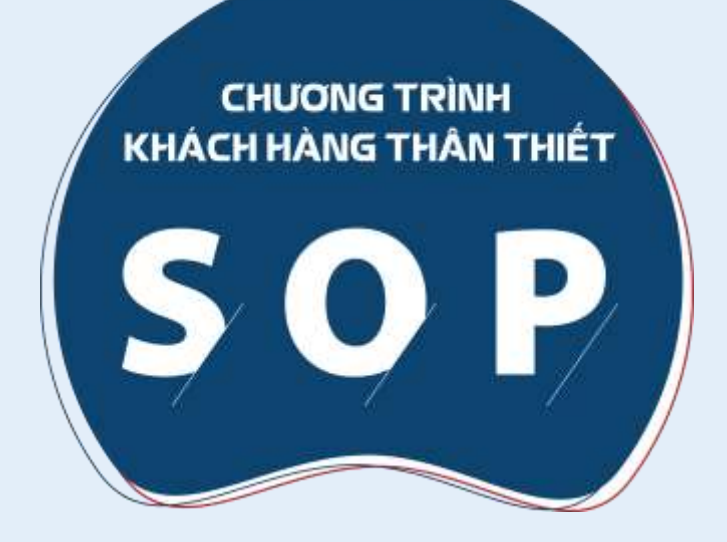

# **HƯỚNG DẦN** ĐĂNG KÝ TRỰC TUYẾN

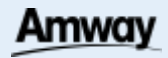

## **CHỌN GÓI SOP CẦN ĐĂNG KÝ Cách 1**

1. Tại **trang chủ** Amway, nhấp vào **biểu tượng** ở góc trên bên trái

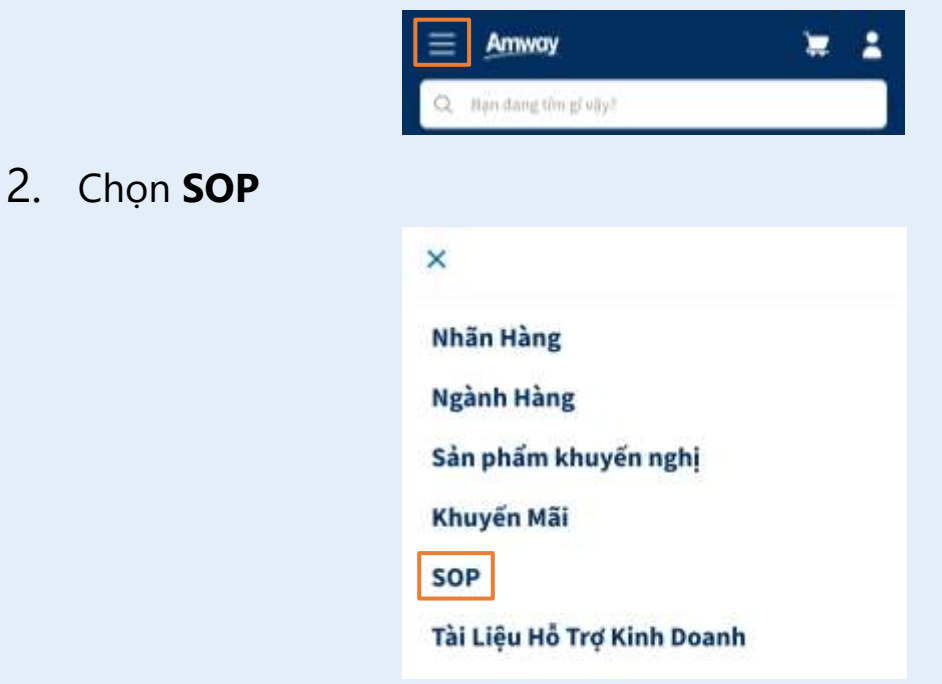

3. Khi trang SOP hiện ra, nhấp vào hình ảnh **gói SOP** muốn tham gia

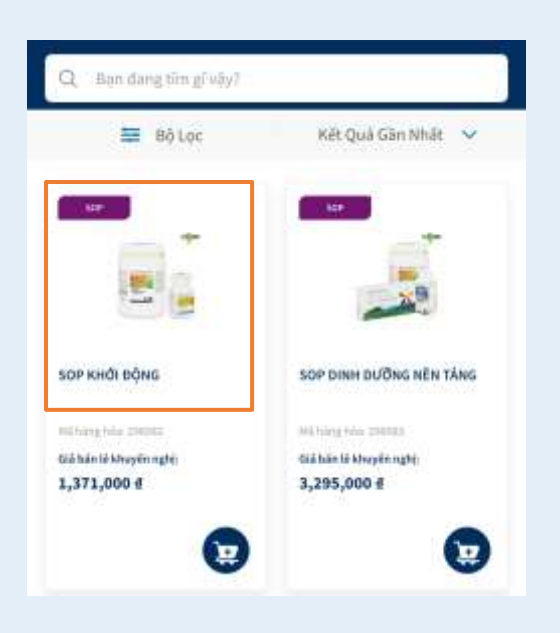

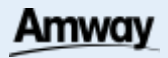

## **CHỌN GÓI SOP CẦN ĐĂNG KÝ Cách 2**

1. Tại trang chủ Amway, **trong thanh tìm kiếm nhập** tên hoặc mã hàng hóa của gói SOP muốn tham gia

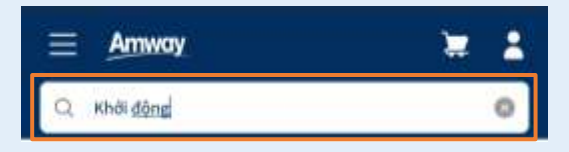

2. Khi kết quả tìm kiếm hiện ra, nhấp vào **hình ảnh gói SOP** muốn tham gia

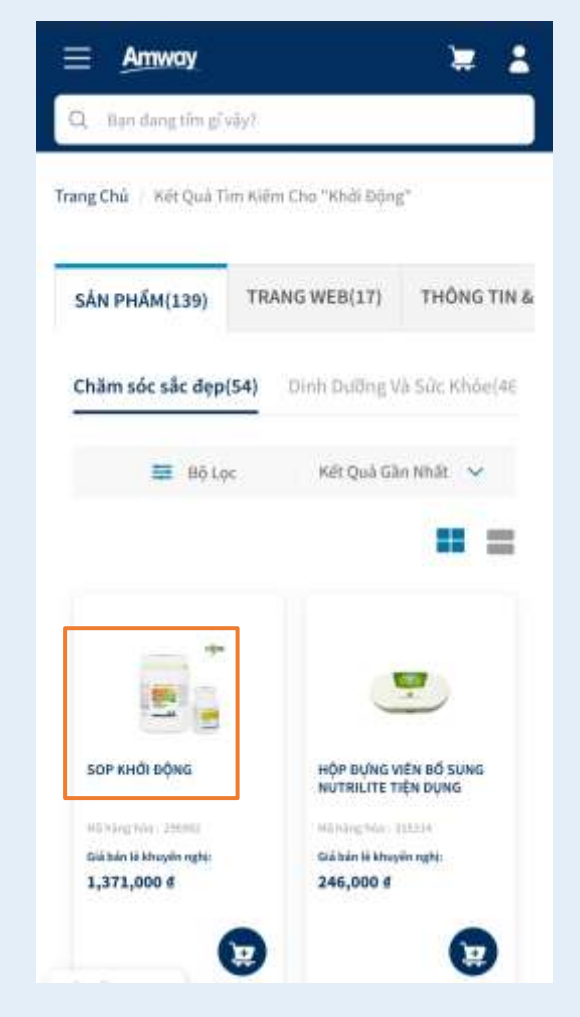

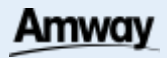

#### **VUI LÒNG NHẤN CHỌN LOẠI SOP CẦN HƯỚNG DẪN ĐĂNG KÝ**

#### **1. [Gói SOP có](#page-4-0) thể lựa chọn Hương vị**,

như

- ✓[Gói SOP](#page-4-0) Khởi Động
- ✓[Gói SOP Dinh](#page-4-0) Dưỡng nền tảng
- ✓[Gói SOP](#page-4-0) Quản Lý Cân Nặng

## **2. [Gói SOP theo](#page-7-0) giá trị đơn hàng**,

như

- ✓[Gói SOP](#page-7-0) Chăm Sóc Sắc Đẹp
- ✓[Gói SOP](#page-7-0) Chăm Sóc Gia Đình

#### **3. [Gói SOP có](#page-10-0) sản phẩm cố định**,

như

- ✓[Gói SOP](#page-10-0) Sức Khỏe Xương Khớp
- ✓[Gói SOP](#page-10-0) Sức Khỏe Tiêu Hóa
- ✓[Gói SOP Dinh](#page-10-0) Dưỡng Nền Tảng Trẻ Em

#### <span id="page-4-0"></span>GÓI SOP CÓ THỂ LỰA CHỌN HƯƠNG VỊ ĐĂNG KÝ THAM GIA - BƯỚC 1

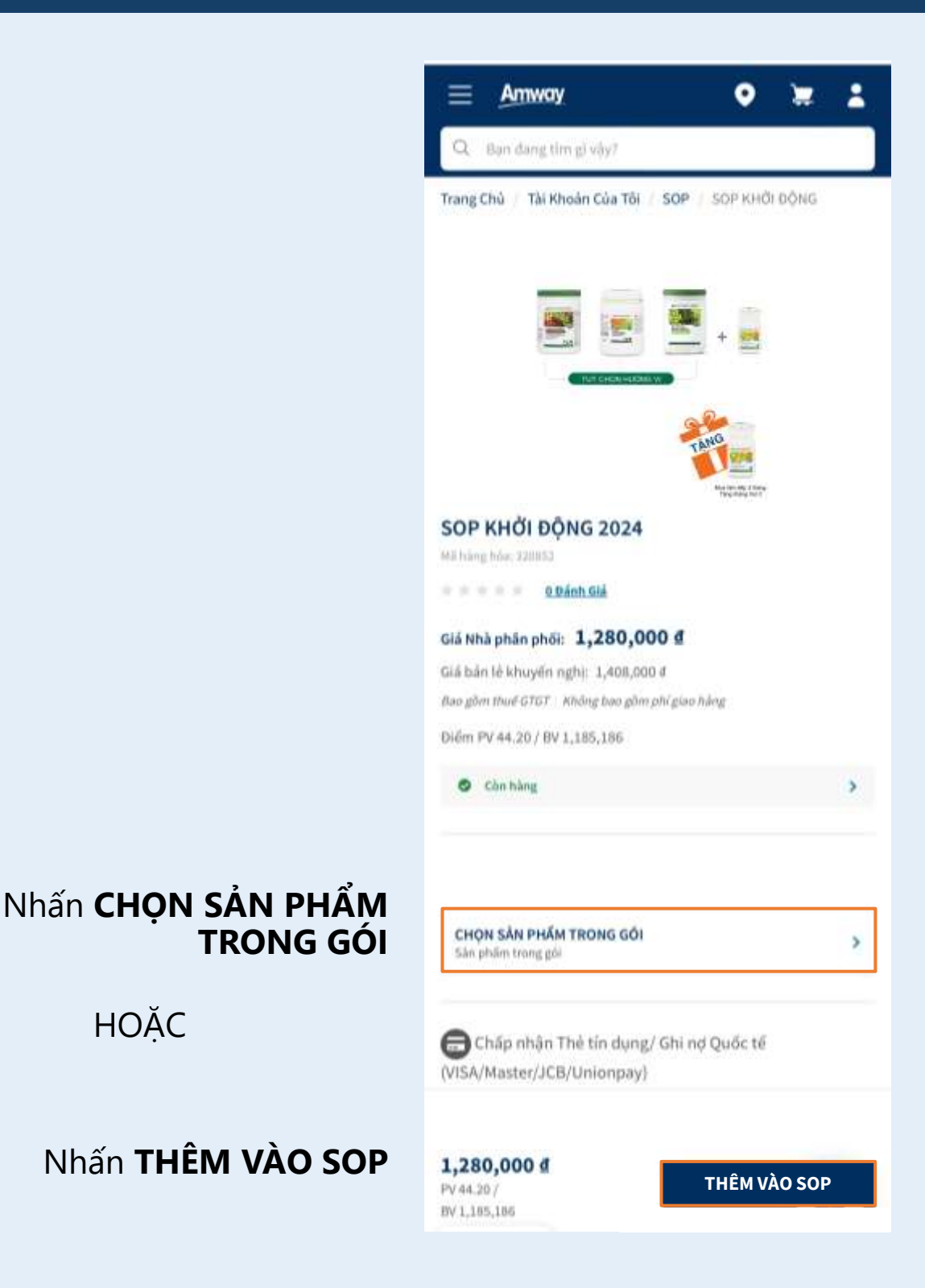

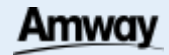

#### SOP

**HOĂC** 

#### **GÓI SOP CÓ THỂ LỰA CHỌN HƯƠNG VỊ ĐĂNG KÝ THAM GIA - BƯỚC 2**

- **1. Chọn SỐ LƯỢNG** bộ SOP muốn tham gia
- **2. Chọn THÁNG BẮT ĐẦU** nhận đơn hàng đầu tiên
- **3. Chọn TẠO HỒ SƠ SOP MỚI**  hoặc **thêm vào hồ sơ hiện có**

- **4. Chọn Hương vị** mong muốn cho sản phẩm cần chọn
- **5. Nhấn THÊM VÀO SOP** để đến bước tiếp theo

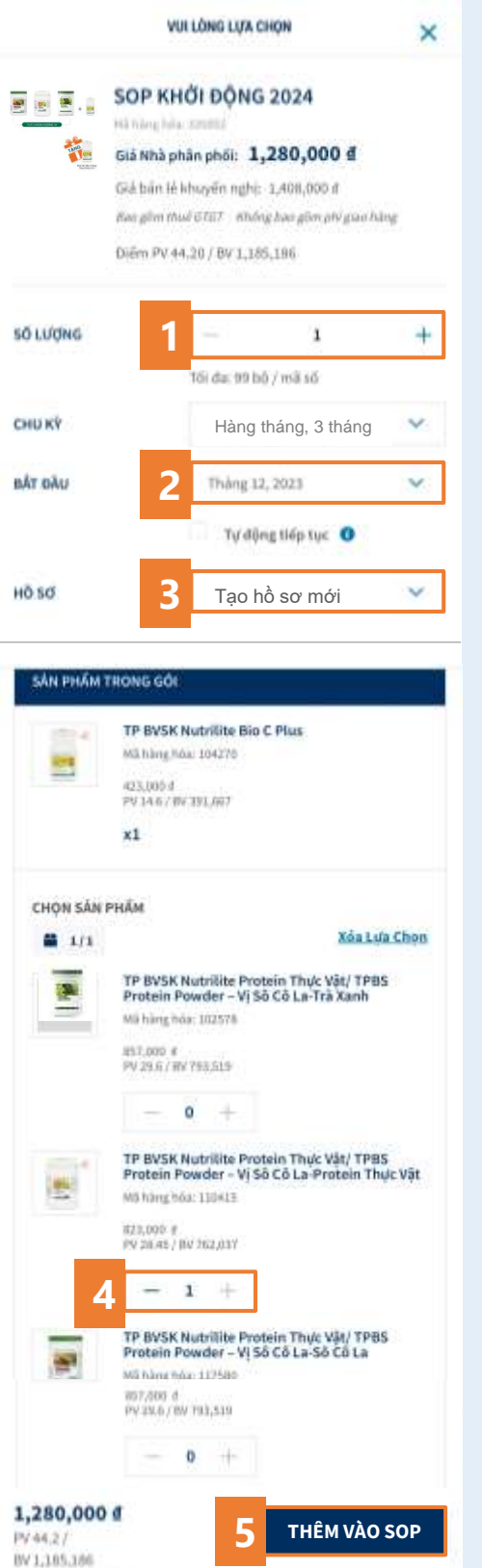

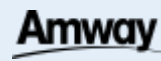

#### **GÓI SOP CÓ THỂ LỰA CHỌN HƯƠNG VỊ ĐĂNG KÝ THAM GIA - BƯỚC 3**

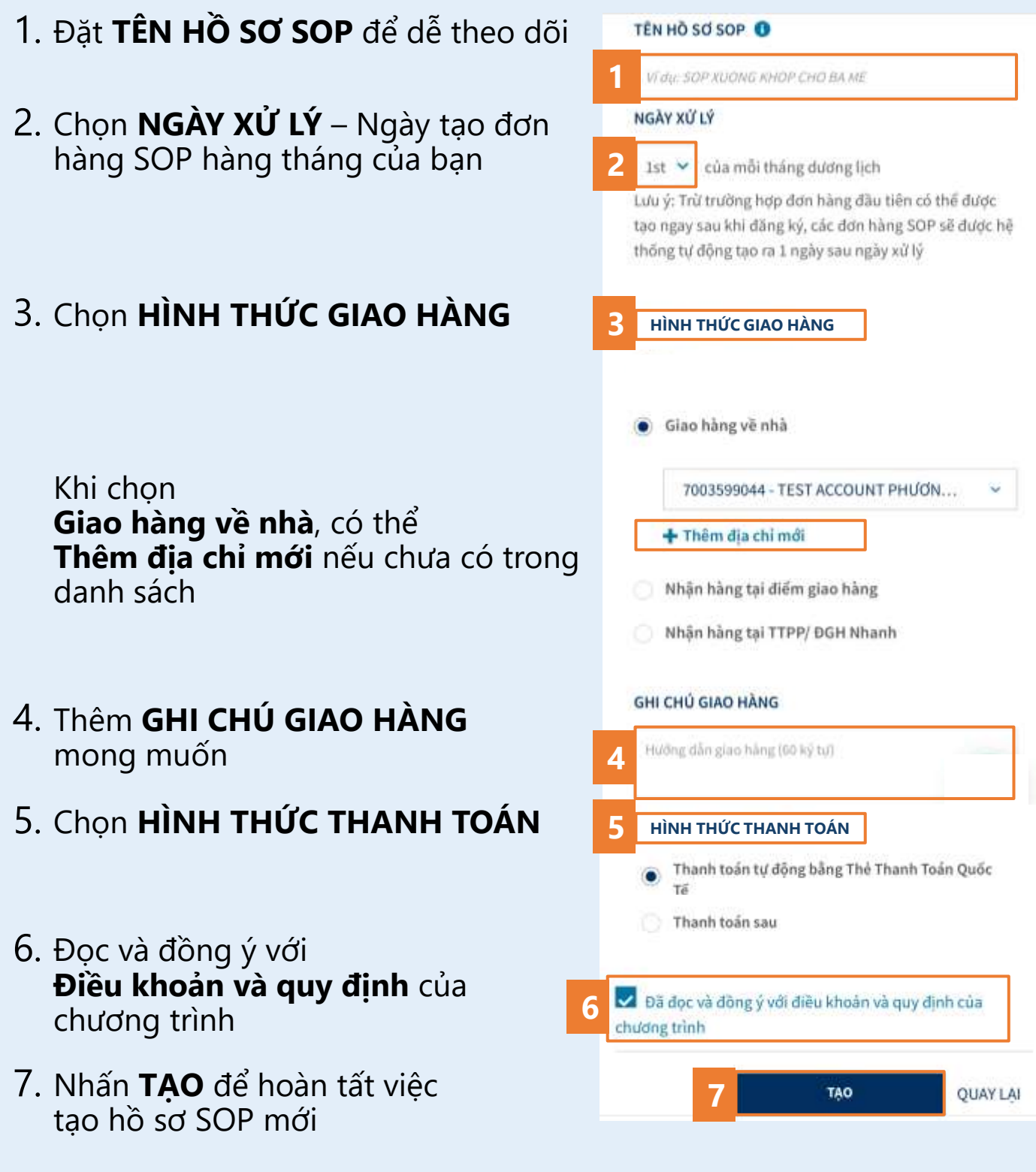

#### SOP

#### <span id="page-7-0"></span>**GÓI SOP THEO GIÁ TRỊ ĐƠN HÀNG ĐĂNG KÝ THAM GIA - BƯỚC 1**

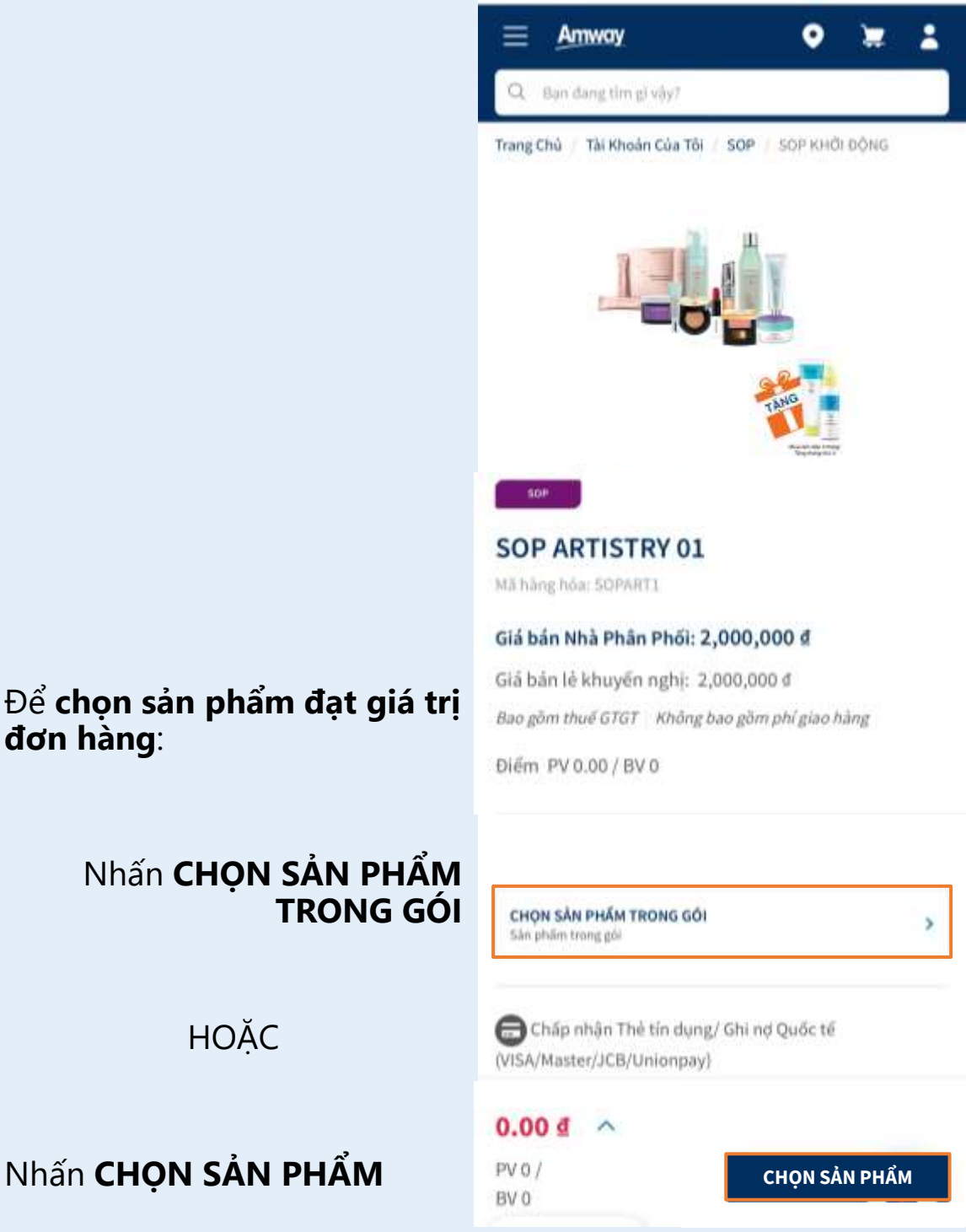

Để **chọn sản phẩm đạt giá trị đơn hàng**:

#### Nhấn **CHỌN SẢN PHẨM TRONG GÓI**

**HOĂC** 

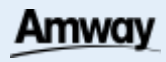

## **GÓI SOP THEO GIÁ TRỊ ĐƠN HÀNG ĐĂNG KÝ THAM GIA - BƯỚC 2**

- **1. Chọn SỐ LƯỢNG** bộ SOP muốn tham gia
- **2. Chọn THÁNG BẮT ĐẦU** nhận đơn hàng đầu tiên
- **3. Chọn TẠO HỒ SƠ SOP MỚI** hoặc **thêm vào hồ sơ hiện có**

Để **chọn sản phẩm**:

**4. Dùng thanh tìm kiếm**

#### **HOĂC**

- **5. Lựa chọn sản phẩm & số lượng** trong danh sách sản phẩm bên dưới
- **6. Khi chọn sản phẩm ĐẠT ĐỦ MỨC GIÁ TRỊ TƯƠNG ỨNG VỚI SỐ LƯỢNG GÓI SOP** đăng ký, thông báo sẽ hiện ra.

**6**

PV 78.35 / BV 2,100,000

**7. Nhấn THÊM VÀO SOP** để tiếp tục

SOP

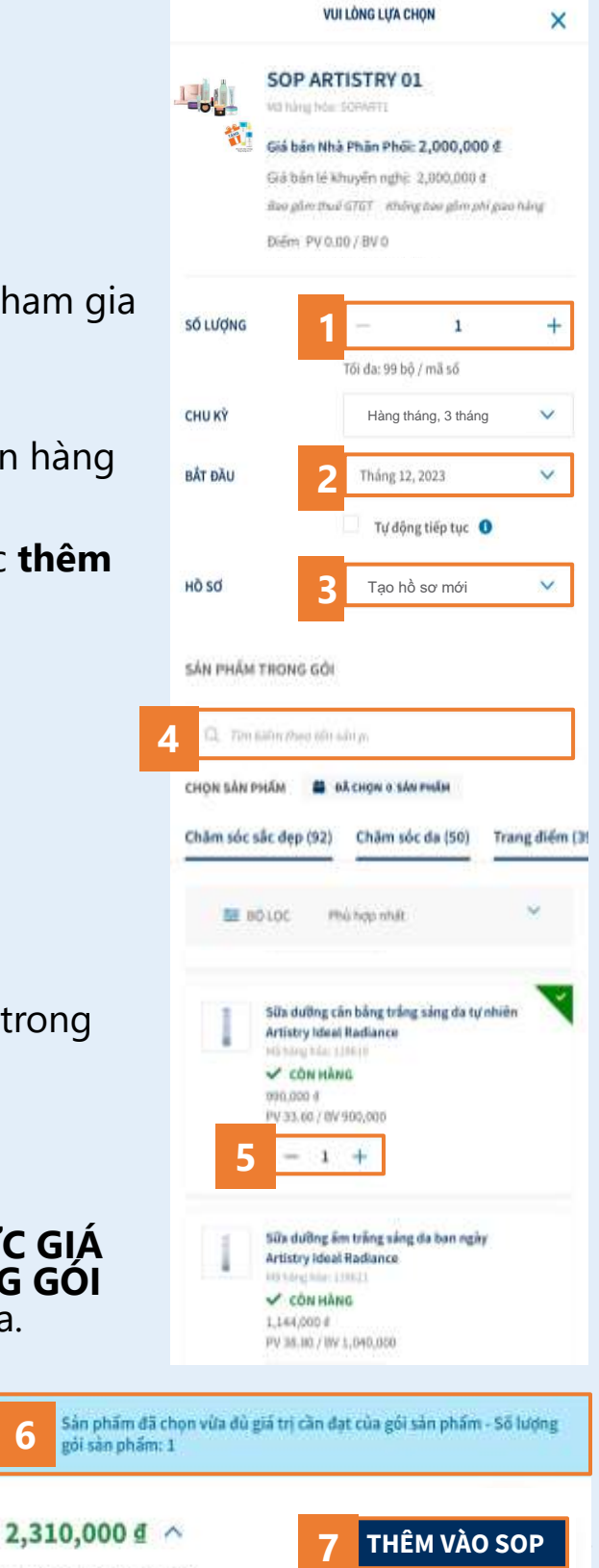

#### **GÓI SOP THEO GIÁ TRỊ ĐƠN HÀNG ĐĂNG KÝ THAM GIA - BƯỚC 3**

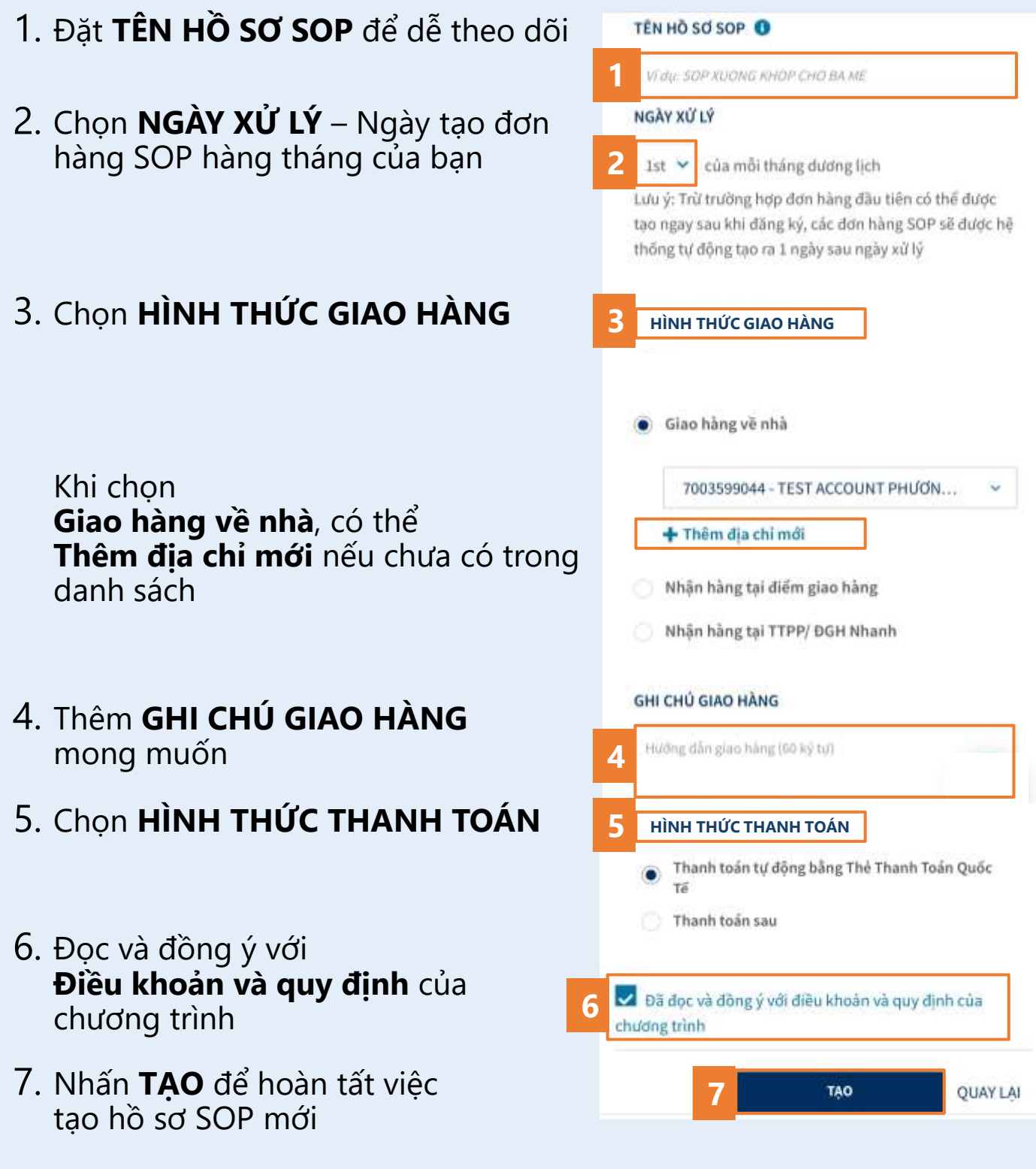

#### SOP

## <span id="page-10-0"></span>**GÓI SOP CÓ SẢN PHẨM CỐ ĐỊNH ĐĂNG KÝ THAM GIA - BƯỚC 1**

#### Tại trang chi tiết của gói SOP, chọn **THÊM VÀO SOP**

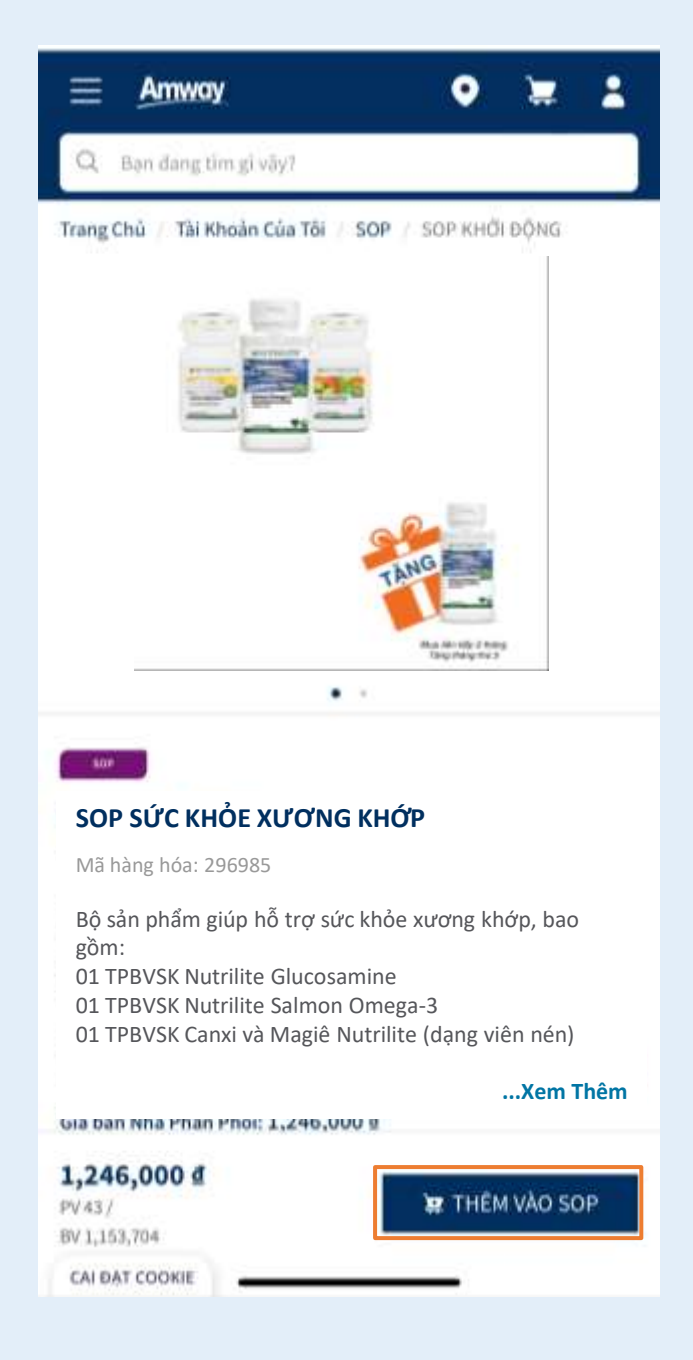

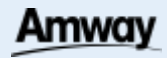

## **GÓI SOP CÓ SẢN PHẨM CỐ ĐỊNH ĐĂNG KÝ THAM GIA - BƯỚC 2**

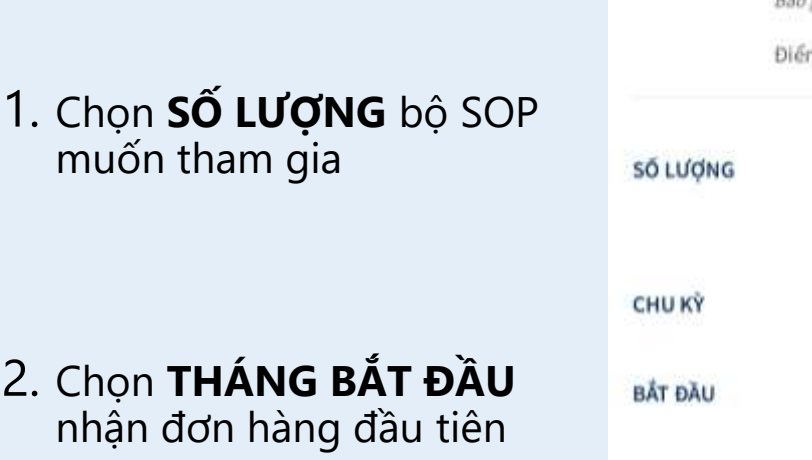

3. Chọn **TẠO HỒ SƠ SOP MỚI** hoặc **thêm vào hồ sơ hiện có**

4. Sau khi hoàn tất, nhấp chọn **THÊM VÀO SOP**

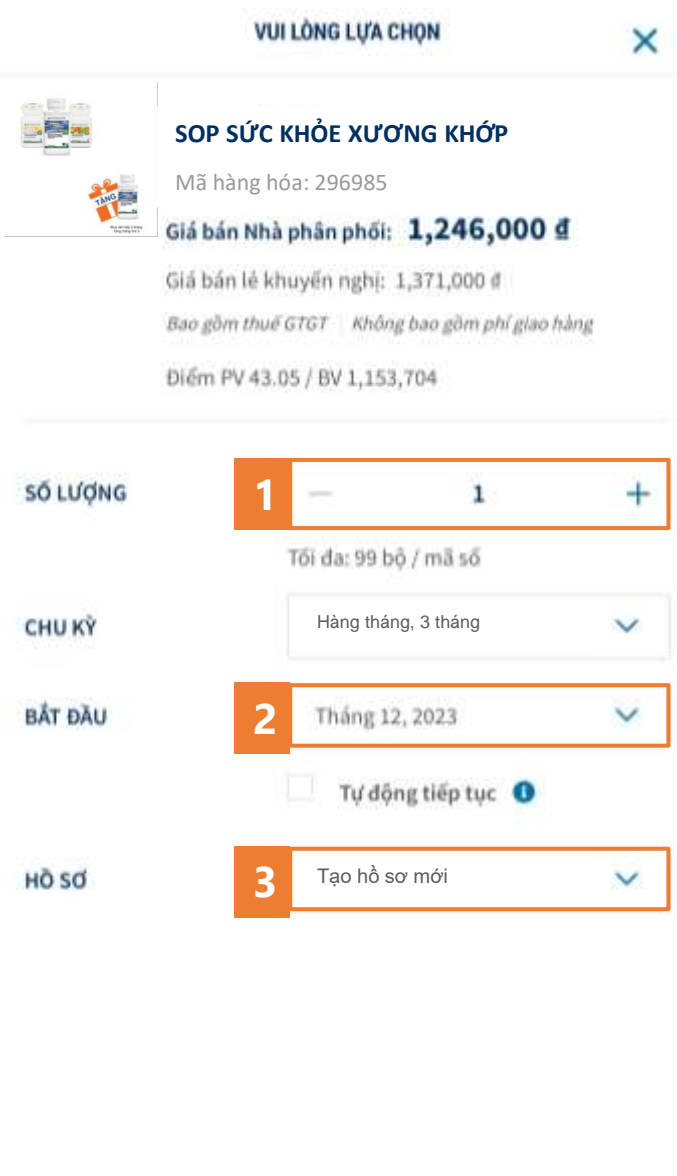

**4**

1,246,000 d

PV 43.05 / BV 1,153,704

**E THÊM VÀO SOP** 

## **GÓI SOP CÓ SẢN PHẨM CỐ ĐỊNH ĐĂNG KÝ THAM GIA - BƯỚC 3**

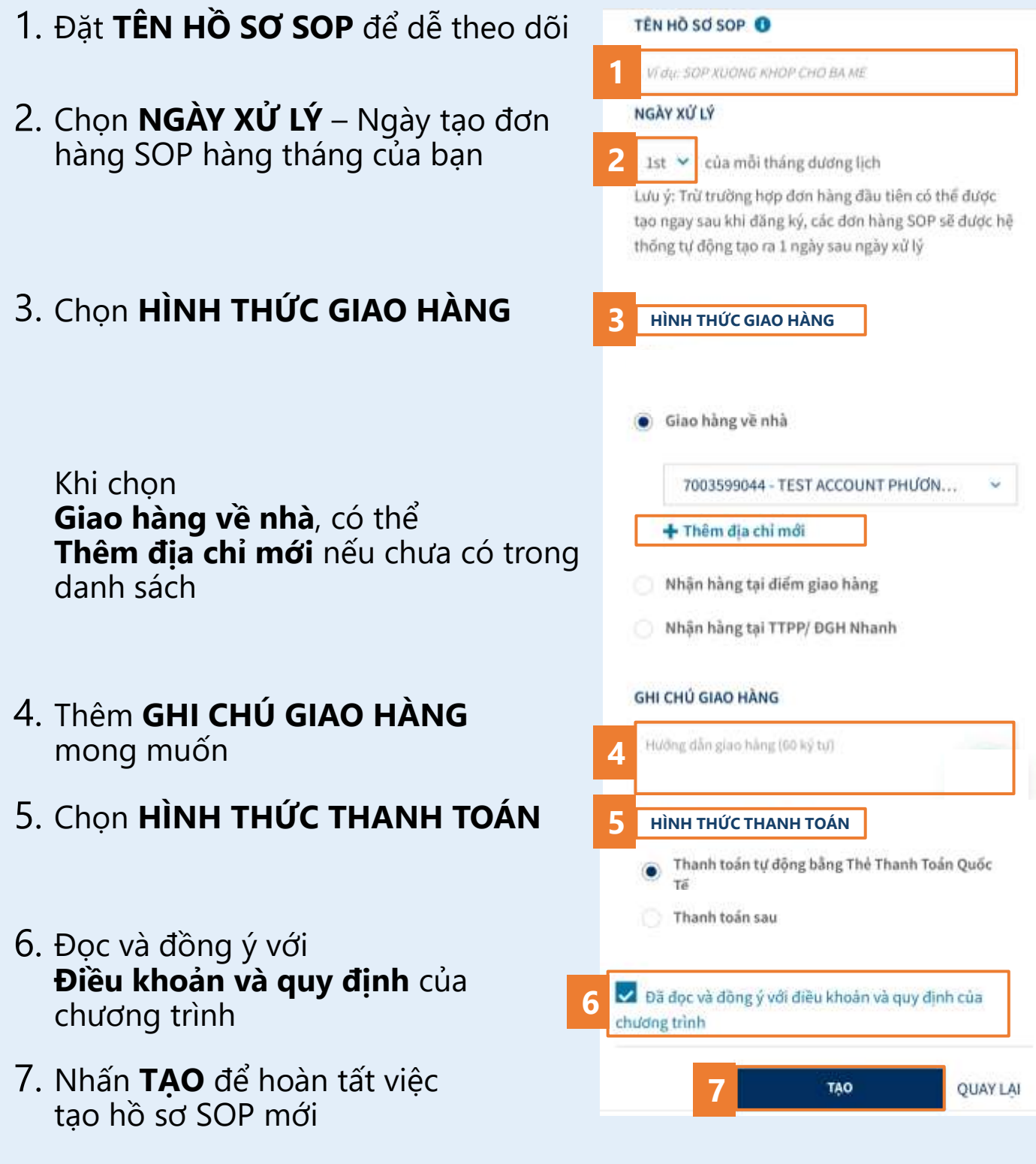

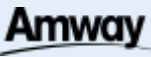